## 奈良県クラブ対抗申し込み方法

- 1 まず、奈良県テニス協会のホームページ(http://nara-tennis.com/)にアクセスしてください。
- 2 次に「一般」を開き、ページを下のほうにプルダウンしてください。「大会一覧」が出ます。
- 3 「大会名」が表示されますから、「クラブ対抗」を選んで、「詳しく見る」をクリックしてください。
- 4 説明画面の一番下に、「大会申込」のボタンがありますからクリックしてください。
- 5 「参加申込書」が出てきますから、【シングルス】を選び、次の【種目】で、参加種目 「男子A級」「男子B級」「男子60歳クラス」「女子A級」「女子B級」の中から、 参加する種目を選んで、各項目を入力してください。 (【ダブルス】を選ぶと種目が指定できません。)
- 6 選手名記入欄にNo1から順に出場者全員(最大8人)の必要事項を入力してください。
- 7 同じ所属クラブ内で複数チームご参加なら、別々の「チーム名」を付けて参加してください。 参加申込書はチームごとに一枚づつお願いします。 その際、参加申込書の「所属クラブ名」の後ろに必ず「チーム名」を記入願います。
- 8 申し込みフォーマットをお手許のPCにダウンロードして、「インポート」機能を用いて 手続することもできます。 過去に申し込んでいて、お手許に保存している場合、同じく 「インポート」機能を用いて、 以前のフォーマットを流用、修正して利用することもできます。 初めて又は過去の保存が無ければ、申し込み画面から「シングルス・フォーマット」を 選んでください。 記入要領は、上記と同じです。

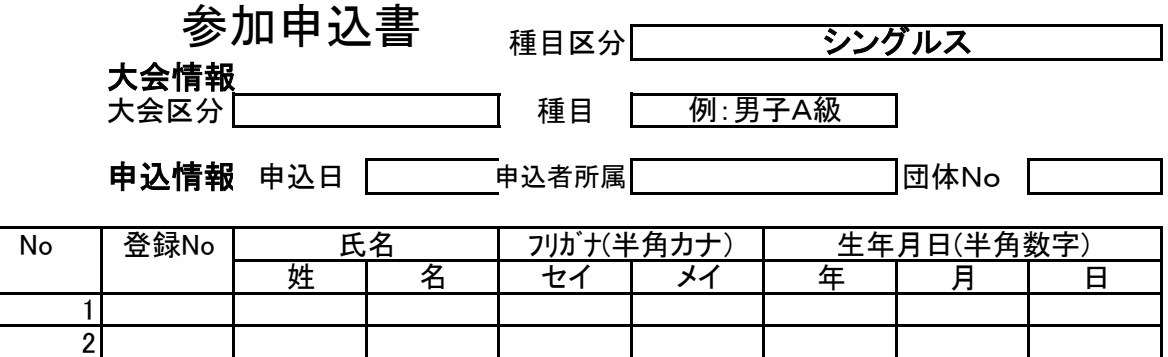

- 9 すべての必要項目を記入できましたら、右下の「申し込む」をクリックしてください。 1枚につき、選手名は最大8名です。
- 10 奈良県テニス協会からの返信で、「以下の内容でお申し込みが完了いたしました。」が 出ましたら、申し込み手続き完了です。お申込み内容に間違いがないか確認願います。

入金のお手続きをお忘れなくお願いします。

以上、お手数ですがよろしくお願いします。

【註】申し込み方法が上記で分かりにくければ、ホームページの「大会申し込み情報」を ご参照ください。